How to enable Wi-Fi security in your modem router This document details how to set security on your modem router's wireless network **Step 1.** Open your Internet browser e.g. Internet Explorer, Firefox, Chrome, Safari, etc. and enter the IP address of your D-Link modem in the **address bar**: http://192.168.1.1.

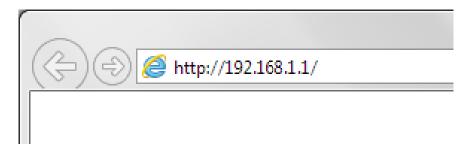

**Step 2.** When prompted type in the Username and Password, enter the validation code displayed on your page and then click on the "Log In" button.

If you have not changed the password for the modem administration, the factory settings are:

Username: admin

Password: admin

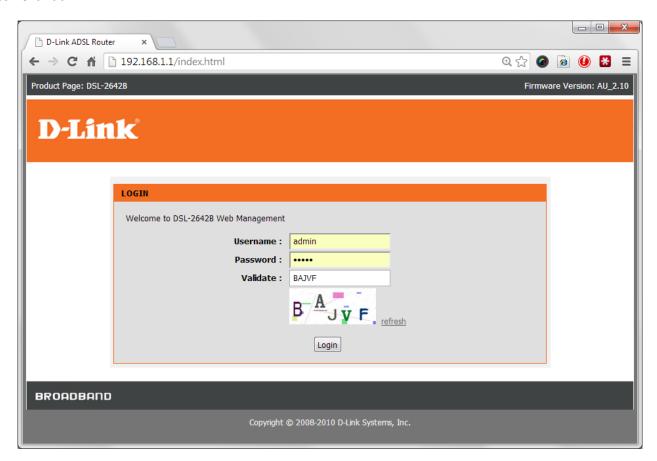

If you cannot recall the password you assigned to your modem you will need to reset the modem to factory defaults by pressing the reset button for 10 seconds. Please note that this will revert all the settings in the modem to factory settings and you will have to reconfigure it with your Internet settings and Wireless security. Make sure you have your Internet account details (given by your Internet Provider) handy.

**Step 2.** After logging in you will be presented with the modem's configuration pages. Please click on **Setup** tab, select **Wireless Settings** and then click on the [Wireless Security] button.

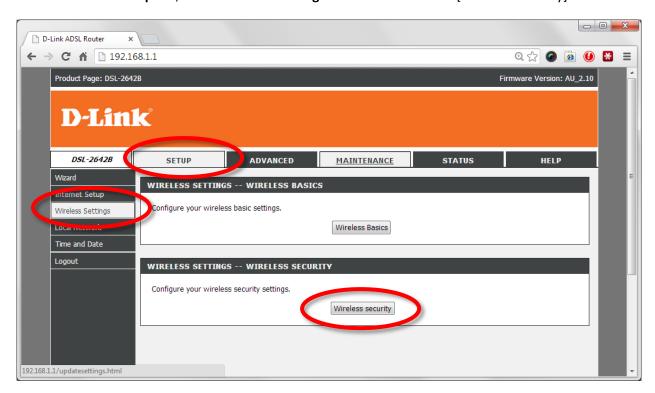

**Step 3.** For best security level set [Network Authentication] as "WPA-Personal/WPA2 only".

In the [WPA Pre-Shared Key] field type the Wi-Fi password you want to use. (All devices connecting to your Wi-Fi for the first time would have to enter this password)

Set [WPA Encryption] as "AES".

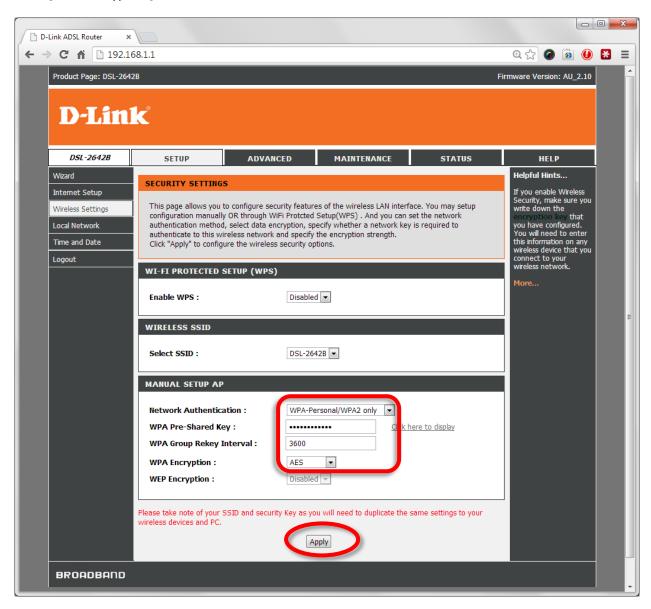

**Step 4.** Click on the [APPLY] button at the bottom of the page to save the settings.